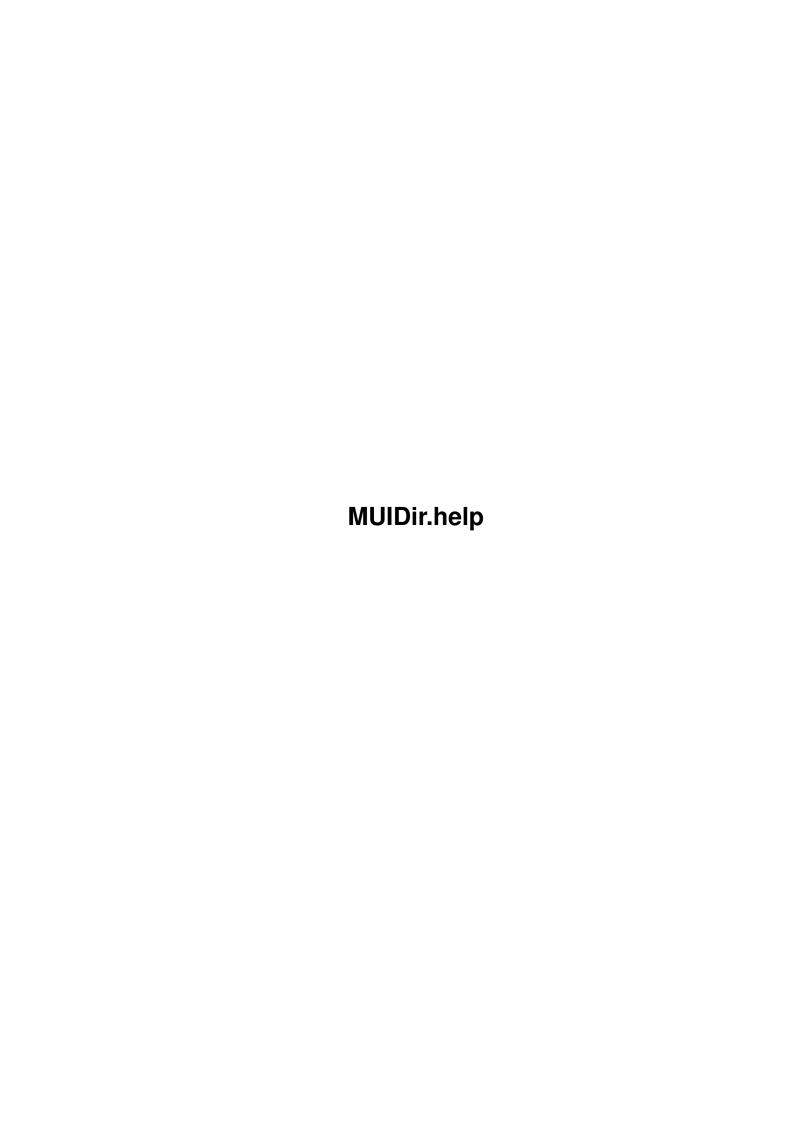

MUIDir.help ii

| COLLABORATORS |         |               |           |  |  |  |
|---------------|---------|---------------|-----------|--|--|--|
|               | TITLE : |               |           |  |  |  |
| ACTION        | NAME    | DATE          | SIGNATURE |  |  |  |
| WRITTEN BY    |         | July 10, 2022 |           |  |  |  |

| REVISION HISTORY |      |             |      |  |  |  |
|------------------|------|-------------|------|--|--|--|
| NUMBER           | DATE | DESCRIPTION | NAME |  |  |  |
|                  |      |             |      |  |  |  |
|                  |      |             |      |  |  |  |
|                  |      |             |      |  |  |  |

MUIDir.help iii

# **Contents**

| 1 | MU   | IDir.help                      | 1 |
|---|------|--------------------------------|---|
|   | 1.1  | MUIDir.help                    | 1 |
|   | 1.2  | Volume display                 | 1 |
|   | 1.3  | Directory list                 | 1 |
|   | 1.4  | Switch for icon display        | 1 |
|   | 1.5  | Icon image                     | 2 |
|   | 1.6  | Switch for .info display       | 2 |
|   | 1.7  | Current directory              | 2 |
|   | 1.8  | Copy button                    | 2 |
|   | 1.9  | Move button                    | 3 |
|   | 1.10 | Rename button                  | 3 |
|   | 1.11 | Delete button                  | 3 |
|   | 1.12 | Directory history buffer       | 3 |
|   | 1.13 | Command history buffer         | 4 |
|   | 1.14 | Clear command history buffer   | 4 |
|   | 1.15 | Execute command history buffer | 4 |
|   | 1.16 | Volume list                    | 4 |
|   | 1.17 | List view for mirror copy      | 5 |
|   | 1.18 | Copy compile button            | 5 |
|   | 1.19 | Toggle button                  | 5 |
|   | 1.20 | Copy button                    | 5 |
|   | 1.21 | List view for mirror delete    | 6 |
|   | 1.22 | Delete compile button          | 6 |
|   | 1 23 | Delete button                  | 6 |

MUIDir.help 1/6

# **Chapter 1**

# MUIDir.help

## 1.1 MUIDir.help

## 1.2 Volume display

This text line displays the current volume of the selected  $\leftrightarrow$  directory. It also indicates the usage percent. By clicking on this text bar the current directory, displayed in the directory list , will be changed to the parent directory (if there is one).

# 1.3 Directory list

This directory listing displays the current directory contents. The files displayed may be selected (individually or through multiselection) and operated on by the buttons below. If a file is double clicked on then some defined action will be executed with the file name as its argument. These default actions are defined in the script 'defcomm.rexx' which should be modified according to your specific setup. Additionally, this directory list is an application object. If an icon is dropped on it then the directory displayed will be changed to the icon's directory.

File entries listed in this directory listing can be dragged and dropped on icons displayed in the dock in order to execute specific actions on the file(s).

# 1.4 Switch for icon display

This check gadget turns on or off the display of the Icon image  $\ensuremath{\mathsf{Icon}}$ 

.

MUIDir.help 2/6

### 1.5 Icon image

This text button, initially blank, can contain the icon image of a file by dragging a file and dropping it onto icon group. If the file does not have an associated icon then a default icon will be displayed. The default icons used are specified in the macro 'deficon.rexx' which should be modified according to your specific setup. This icon image may be clicked on which will initiate an appropriate action according to the file type (this action is defined in the macro 'defcomm.rexx').

### 1.6 Switch for .info display

This check gadget sets the directory listing to either not display .info

files (unselected) or to display them (selected). Additionally, if .info files are not displayed then all file actions will include the associated .info files (e.g. if you delete a file then its .info file will also be deleted). If .info files are displayed then they are treated as separate files and will not be acted on if unselected.

### 1.7 Current directory

This string gadget displays the current directory name. If the  $\leftarrow$  string is set to another name (and a carriage return is hit) then the directory list will be changed to display that directory.

# 1.8 Copy button

If this button is pressed then the selected files in the currently displayed

directory list

will be copied to the directory indicated in

the other

directory list

Any associated .info file will be included depending on the setting of the .info display

gadget

MUIDir.help 3/6

#### 1.9 Move button

If this button is pressed then the selected files in the currently

displayed

directory list

will be moved to the directory indicated in the

other

directory list

. If the directories are located on the same volume then the selected files will be renamed to the new directory. Otherwise, they will be copied to the destination and then deleted from the source directory. Any associated .info file will be included depending on the setting of the .info display

gadget

1.10 Rename button

If this button is pressed then the selected files in the currently

displayed

directory list

will be renamed to the directory indicated in the

other

directory list

. A requester will be displayed for each selected file allowing the destination name to be changed. If the directories are located on the same volume then the selected files will be renamed to the new directory. Otherwise, they will be copied to the destination and then deleted from the source directory. Any associated .info file will be included depending on the setting of the .info display

gadget

.

1.11 Delete button

If this button is pressed then the selected files in the currently

displayed

directory list

will be deleted. Any associated .info file will be

included depending on the setting of the .info display

gadget

•

### 1.12 Directory history buffer

MUIDir.help 4/6

```
This list view displays all directories accessed previously. If \leftrightarrow an entry is double clicked then the displayed directory in the current directory list will be changed.
```

### 1.13 Command history buffer

```
This list view displays all commands (like copy, delete, rename, etc.)

performed since the list was last

clear

ed. If an entry is selected (or

several entries are selected) then those comands may be re

execute

d.
```

## 1.14 Clear command history buffer

This button will clear the command history buffer

## 1.15 Execute command history buffer

will be changed.

This button will execute all selected entries in the command history buffer

#### 1.16 Volume list

This volume list displays all available volumes, disks, and  $\hookleftarrow$  assignments. If an entry is double clicked then the displayed directory in the current directory list

MUIDir.help 5/6

### 1.17 List view for mirror copy

```
This list view will display the copy lines generated by the compile operation. These lines may be selected (through multiselection) \hookleftarrow to indicate which copies are to be performed by copy operation.
```

# 1.18 Copy compile button

This button starts the compile operation to determine which files  $\,\leftrightarrow\,$  need to

be copied from the source directory (indicated by the current displayed

directory list

) to the destination directory. Files are compared, starting from the current directory, between the source and destination directories. If a file does not exist in the destination directory then the file copy operation is added to the

list.

. If the file does exist in the destination directory but is older then it will also be added. If a subdirectory is found then its contents will also be checked, recursivily, in the same manner. Eventually, a complete list is generated which can then be selected from to actually perform the

сору

operation on.

By performing this copy operation and the

delete

operation an exact mirror can be maintained.

## 1.19 Toggle button

Selecting this button will toggle the selection in the list view. For example, if no lines are selected then hitting this button will select all lines.

#### 1.20 Copy button

Selecting this button will start the actual copy operation. All files indicated by the selected lines will be copied.

MUIDir.help 6/6

#### 1.21 List view for mirror delete

```
This list view will display the delete lines generated by the compile operation. These lines may be selected (through multiselection) \hookleftarrow to indicate which copies are to be performed by delete operation.
```

#### 1.22 Delete compile button

be deleted from the destination directory based on the contents of the source directory (indicated by the current displayed

directory list

). Files

are compared, starting from the current directory, between the source and destination directories. If a file does not exist in the source directory but does in the destination then the file delete operation is added to the

list

. If a subdirectory is found then its contents will also be  $\ \ \ \ \$  checked,

recursivily, in the same manner. Eventually, a complete list is generated which can then be selected from to actually perform the

delete

operation on.

By performing this delete operation and the

сору

operation an exact

mirror can be maintained.

#### 1.23 Delete button

Selecting this button will start the actual delete operation. All files indicated by the selected lines will be deleted.